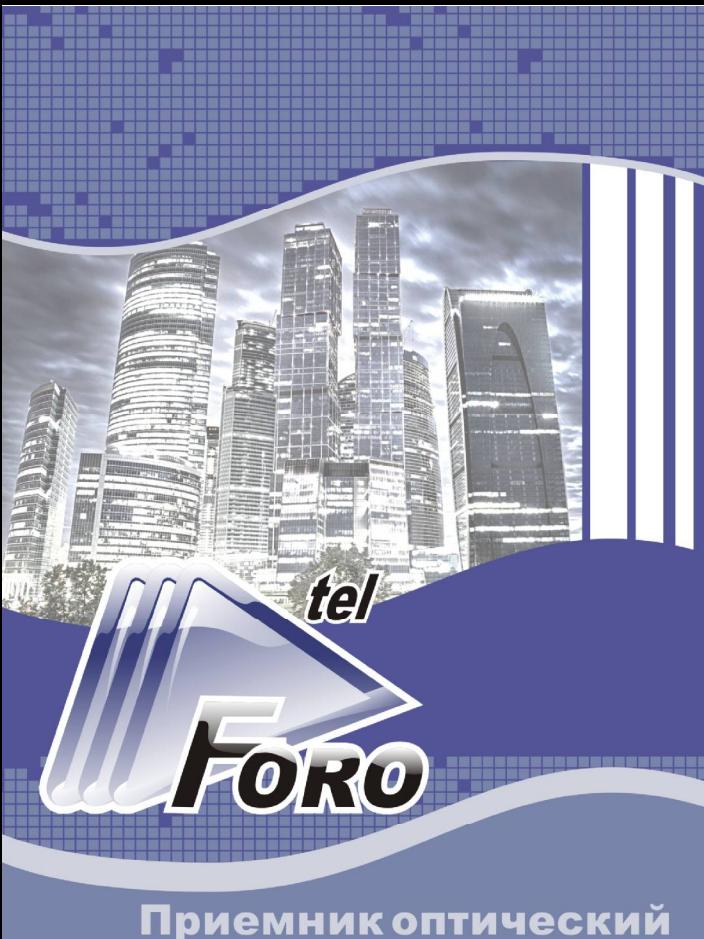

**FORO 215E-DM5** 

### **Описание**

Оптический приемник FORO 215E-DM5 (далее приемник) оборудован двумя оптическими входами, прецизионной системой АРУ, индикатором выходного уровня и модулем удаленного управления и мониторинга через сеть Ethernet с использованием протоколов SNMP и HTTP.<br>Второй оптический вход позволя

вход позволяет обеспечивать автоматическое резервирование по входному оптическому сигналу.

Высокая точность поддержания выходного РЧ уровня приемника обеспечивается системой АРУ, основанной на<br>использовании и термонезависимого высокочастотного использовании термонезависимого детектора радиосигнала, что позволяет отслеживать изменения не только входной оптической мощности, но и изменении индекса оптической модуляции (OMI) передатчика, и изменении числа каналов в групповом сигнале кабельного ТВ.

Такая система АРУ позволяет исключить дополнительные регулировки в процессе эксплуатации, настройка приемника производится только на этапе установки в домовую распределительную сеть.

Удаленное управление и мониторинг через сеть Ethernet, злектронная регулировка усиления и наклона АЧХ совместно с индикацией выходного уровня и величины входной оптической мощности облегчает эксплуатацию и контроль состояния оптического приемника.

Выходной каскад надежно защищен от влияния внешних электромагнитных воздействий с помощью наносекундных диодных ограничителей и фильтров высокой частоты с монотонным затуханием.<br>Два ВЧ выхода м

выхода могут иметь различные варианты конфигурации, доступные при заказе (тест -30 дБ, тест -20 дБ, два равнозначных выхода по -4 дБ).

Приемник выполнен в компактном алюминиевом корпусе.

### **Рекомендации по эксплуатации**

Использование внешнего источника электропитания от сети переменного тока позволяет оперативно осуществлять его замену в случае выхода из строя.

G **Запрещается питание приемника непосредственно от аккумуляторных батарей.**

G *Не допускается эксплуатация приемника без подключения его ВЧ выхода к согласованной нагрузке 75 Ом или к распределительной коаксиальной линии.* 

G *Отсутствие согласованной нагрузки на ВЧ выходе при наличии входного оптического сигнала может привести к выходу приемника из строя.* 

Система АРУ регулируется на предприятии изготовителе и настраивается так, чтобы при условии введения наклона **8-9 дБ** избежать перегрузки выходного каскада приемника при любых вариантах частотного плана сети кабельного ТВ и в широком диапазоне входной оптической мощности.

Максимальный (паспортный) уровень РЧ сигнала на выходе приемника обеспечивается при помощи регулировки уровня удержания системы АРУ.

После установки и подключения приемника к реальной сети кабельного ТВ в состоянии максимального усиления и при отсутствии наклона АЧХ, могут наблюдаться искажения принятого сигнала.

Для получения максимального неискаженного выходного уровня в первую очередь необходимо ввести наклон АЧХ приемника для компенсации неравномерности затухания в распределительной коаксиальной линии.

Для минимизации нелинейных искажений и установки необходимого выходного уровня может введение межкаскадного ослабления. Межкаскадная<br>регулировка усиления используется после установки регулировка усиления используется после установки необходимого наклона АЧХ.

Электронное управление позволяет изменить уровень удержания системы АРУ в диапазоне -2…+2 дБ с шагом 0,2 дБ.

Уменьшение уровня удержания системы АРУ увеличивает динамический диапазон по входной оптической .<br>мощности

G Для оптимального соотношения нелинейных искажений, не рекомендуется увеличивать уровень удержания системы АРУ с введенным межкаскадным ослаблением.

Если требуется увеличить выходной уровень, необходимо использовать регулировку усиления и лишь затем увеличивать выходной уровень при помощи регулировки точки удержания системы АРУ.

# **Структурная схема приемника**

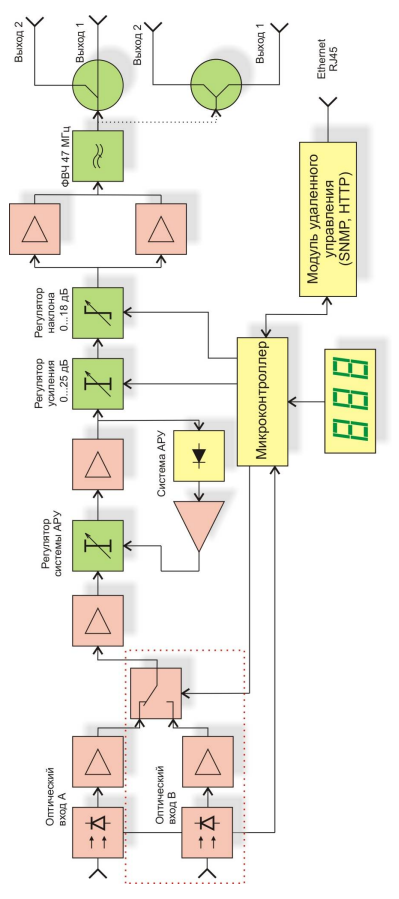

4

# **Технические параметры**

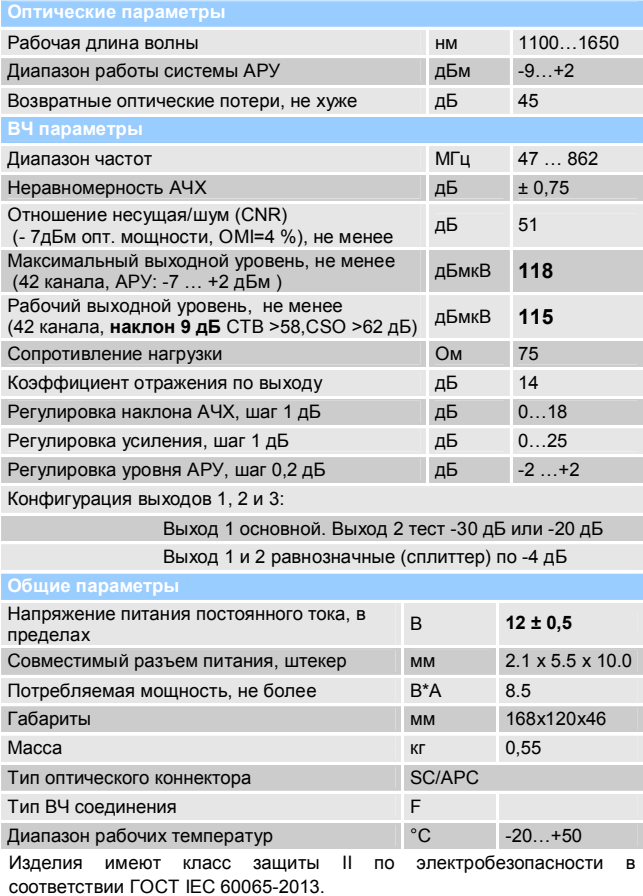

## **Управление приемником**

Приемник имеет электронное управление, которое осуществляется с помощью цифрового индикатора и трех кнопок электронной регулировки. Функциональное назначение и описание элементов управления приведено ниже.

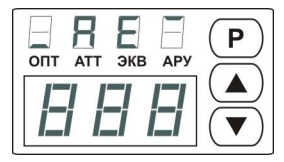

- 1. Кнопка **«Р»** переход к следующему режиму работы<br>2. Кнопка «▲» увеличение текущего значения параме
- Кнопка «▲» увеличение текущего значения параметра
- 
- 3. Кнопка «▼» уменьшение текущего значения параметра<br>4. Индикатор **«ОПТ»** отображение входной оптической мощности
- 5. Индикатор **«АТТ»** отображение значения аттенюатора
- 6. Индикатор **«ЭКВ»** отображение значения эквалайзера
- 7. Индикатор **«АРУ»** отображение значения уставки АРУ
- 8. Символы «**out**» отображение величины выходного уровня

*Режимы работы переключаются последовательно.* 

#### **Режимы основного меню**

**1. Режим «ОПТ»** - отображение оптической мощности в дБмВт и названия активного входа. После подачи оптической мощности или включении питания оптического приемника он самостоятельно переходит в этот режим, при этом на индикаторе отображается название активного входа двукратным морганием символов *InA* или *Inb* с последующим отображением оптической мощности в дБмВт на соответствующем входе.

Если уровень оптической мощности превышает +4 дБмВт, на светодиодном индикаторе отображается надпись *Hi*, что сообщает о превышении допустимого уровня входной оптической мощности. Если оптическая мощность отсутствует или значение составляет менее -20 дБмВт, на светодиодном индикаторе отображается надпись *Lo*.

**2. Режим «АТТ»** - регулировка коэффициента ослабления межкаскадного аттенюатора. Допускается изменение значения аттенюатора в диапазоне 0...25 дБ с шагом 1 дБ.<br>Кнопка «▲» свеличивает сзначение межкаскадного увеличивает значение межкаскадного ослабления, кнопка «▼» - уменьшает. При достижении граничных значений настраиваемого параметра, индикатор дважды мигает.

**3. Режим «ЭКВ»** - регулировка величины наклона межкаскадного эквалайзера (корректора). Данная функция необходима для компенсации потерь в коаксиальной разводке. Допускается изменение значения наклона в диапазоне 0...18 дБ с шагом 1 дБ. Кнопка «▲» увеличивает значение наклона, кнопка «▼» - уменьшает. При достижении граничных значений настраиваемого параметра, индикатор дважды мигает.

**4. Режим «АРУ»** - регулировка уровня АРУ. Данная функция позволяет изменить уровень удержания системы АРУ. Допускается изменение уровня АРУ в диапазоне -2…+2 дБ с шагом 0,2 дБ. Значение, установленное по умолчанию **«0,0»** Кнопка «▲» увеличивает значение уровня, кнопка «q» - уменьшает. При достижении граничных значений настраиваемого параметра, индикатор дважды мигает.

**5. Режим «out»** - индикатор отображает уровень выходного РЧ сигнала в дБмкВ в пересчёте на 42 канала при плоской АЧХ с учетом ослабления межкаскадного аттенюатора, величина наклона эквалайзера не учитывается. Величина отображаемого уровня корректна, если система АРУ находится в рабочем диапазоне. При изменении параметров входного сигнала ниже допустимых значений на светодиодном индикаторе отображается надпись **«Lo\_»**, при изменении параметров входного сигнала выше допустимых значений на светодиодном индикаторе отображается надпись **«Hi\_»**.

G Значения параметров оптического приемника сохраняются в энергонезависимой памяти. Сохранение измененных настроек происходит при переходе в следующий режим и при переходе в режим ожидания.

7

G После подачи оптического сигнала, значение уровня оптической мощности отображается сразу, а выходной радиочастотный сигнал появляется с некоторой задержкой (около 2-х секунд). Такая задержка введена специально, для более стабильной работы оптического приемника.

G Если в течение 10 секунд не нажимать кнопки, оптический приемник переходит в режим ожидания, при этом на индикаторе отображается символ *- .* 

#### **Режимы меню дополнительных параметров.**

Меню дополнительных параметров позволяет:

- получить информацию и изменить настройки сети (IP address, Network mask, Default gateway, состояние DHCP);

отобразить и изменить длину волны входящего<br>ского сигнала, для корректного отображения оптического сигнала, для корректного отображения измеренного значения оптической мощности;

- настроить режимы работы оптических входов;

- установить пороговые значения уровней оптической мощность по двум входам;

- сбросить сетевые настройки модуля удаленного управления к заводским значениям.

Для входа в меню дополнительных параметров необходимо в режиме **«ОПТ»** основного меню нажать и удерживать кнопки «▲» и «▼», в течение 4-х секунд, в это время будут отображаться символы *- -*. После отображения надписи *SEr*, обозначающей успешный вход в дополнительное меню, необходимо нажать кнопку режим **«Р»**. По нажатию кнопки **«Р»** будут последовательно переключаться режимы, индикация текущего режима осуществляется надписью на индикаторе, после перебора всех режимов оптический приемник переходит в режим ожидания, при этом на индикаторе отображается символ *-* .

**1. Режим** *dhc* - отображение состояния DHCP. Символы режима будут отображаться в течение 2-х секунд, затем появится надпись *on* или *off* – DHCP включен или выключен соответственно. Нажатиями на кнопки «A», «V» можно изменять текущее значение. Для перехода в следующий режим необходимо нажать кнопку **«Р».** 

**2. Режим** *nEt* - отображение текущих настроек сети. При

нажатии на кнопки «▲»,«▼» можно войти в подменю, позволяющее отобразить и изменить параметры. Символы параметров будут отображаться последовательно:

*I P* – текущий IP адрес модуля мониторинга;

*GAt* – шлюз по умолчанию;

*Snt* – маска сети;

*nEt* – выход из подменю.

Для просмотра или изменения параметра необходимо нажимать кнопку **«Р»**, будут последовательно отображаться четыре октета адреса в десятичном виде, и включаться индикаторы «ОПТ», «АТТ», «ЭКВ», «АРУ». Нажатие на кнопки «▲», «▼» изменяет текущее значение. Если значение было изменено, то после ввода последнего значения отобразится сообщение **SEE. Кнопками «▲», «▼» необходимо** выбрать *YES* для принятия или *no* для отмены новых значений и подтвердить нажатием кнопки **«Р».** 

G Изменение настроек сети не доступно при включенной функции DHCP.

Для перехода в следующий режим, необходимо нажимая кнопки «p»,«q» выбрать символ выхода из подменю *nEt* и нажать кнопку **«Р».**

**3. Режим** *oPt* – отображение и изменение длины волны входного оптического сигнала. Символы режима будут отображаться в течение 2-х секунд, затем появится надпись *155* или *131* установка длины волны 1550нм и 1310нм соответственно. Кнопки «▲», «▼» изменяют значение, кнопка **«Р»** - переход в следующий режим.

**4. Режим** *InP* – настройка режимов работы двух оптических входов. Нажатием на кнопки «▲», «▼» можно выбрать один из четырех доступных режимов работы:

– ручной (принудительно) вход «A» - *InA* ; вход «B» - *Inb*

– приоритет входа «A» - *PrA*; приоритет входа «B» - *Prb*

**5. Режим** *trh* – настройка пороговых значений уровней оптической мощности по двум оптическим входам. Кнопками «▲», «▼» можно выбрать один из четырех параметров:

*Hib* – верхний порог вход «B»; *Lob* – нижний порог вход «B»;

*HiA* – верхний порог вход «A»; *LoA* – нижний порог вход «A».

Для перехода к установке величин порога необходимо

нажать кнопку «Р», кнопками «▲» и «▼» производится изменение величины порога в диапазоне от -1 до +3 дБмВт для верхнего и от -10 до -6 дБмВт для нижнего порогов. Значение по умолчанию +3 дБмВт верхний порог, -10 дБмВт нижний.

**6. Режим** *rSt* – функция сброса сетевых настроек модуля мониторинга к заводским значениям. Для выхода из меню дополнительных параметров нажать кнопку **«Р»**. Для активации сброса необходимо нажать и удерживать кнопку «Р» в течении 4-х секунд. Кнопками «▲», « • » выбрать *YES* для принятия или *no* для отмены и подтвердить нажатием кнопки **«Р».** После активации сброса модуль мониторинга будет перезагружен автоматически.

G После перехода из режима *rSt* в основное меню по нажатию кнопки **«Р».** Будут применены и сохранены все произведенные изменения.

G Если при нахождении в меню дополнительных параметров в течение 10 секунд не нажимать кнопки, оптический приемник переходит в режим ожидания, все произведенные изменения будут отменены.

G Если были произведены изменения в настройках сетевых параметров, модуль мониторинга будет перезагружен для применения новых значений.

#### **Модуль удаленного управления**

Приемник оснащен встроенным модулем мониторинга и управления, который позволяет дистанционно контролировать параметры и в полной мере управлять настройками и конфигурацией устройства.

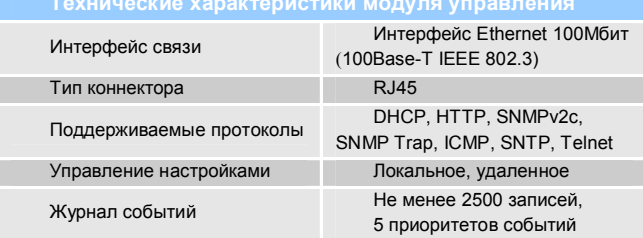

**Технические характеристики модуля управления**

### **WEB интерфейс модуля мониторинга**

Модуль мониторинга имеет встроенный Web-сервер, который позволяет управлять оптическим приемником без дополнительного программного обеспечения, при помощи любого интернет-браузера c поддержкой стандарта HTML5. Эта функция имеет защиту от несанкционированного доступа (авторизация).

По умолчанию IP адрес устройства **192.168.0.1**, настройка по DHCP отключена. Параметры авторизации по умолчанию:

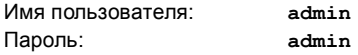

Контроль и управление производится при помощи разделов главного меню, расположенного в левой части вебстраницы.

Главная страница отображает общую информацию об устройстве.

На странице «Контролируемые параметры» отображаются параметры оптического приемника:

- Входная оптическая мощность приёмник A, приёмник В;

- Активный оптический вход;
- Длина волны оптического сигнала;
- Настройка резервирования.

Параметры усилительного тракта:

- Аттенюатор (0 25) дБ;
- Эквалайзер (0 18) дБ;
- Уставка АРУ (-2…+2) дБ.

Мониторинг состояния оптического приемника:

- Состояние АРУ;
- Температура;

- Напряжение питания.

Страница «Настройки устройства» позволяет установить режим работы системы резервирования, установить граничные значения параметров и определить условия генерирование событий SNMP Trap.

При помощи дополнительных параметров можно установить периодичность формирования повторных событий SNMP Trap, установить длину волны входного оптического сигнала (для корректного отображения измеренного значения входной оптической мощности) и задать комментарий.

Страница «Сетевые настройки» позволяет изменить параметры сетевого интерфейса: IP адрес, шлюз по умолчанию, маску подсети, адреса серверов доменных имен и другие.

G Неправильная настройка может привести к потере подключения к сети. Восстановить работоспособность в этом случае можно при помощи функции сброс настроек модуля мониторинга к заводским значениям.

Страницы «Параметры SNMP Trap» и «Конфигурация SNMP Trap» позволяют активировать генерирование SNMP Trap, указать адрес получателя и включить/отключить аварийные уведомления.

Страницы «Настройка SNMP Community» и «Параметры авторизации» позволяют настроить права доступа к SNMP агенту и к веб-интерфейсу.

G Максимальная длина имен Read/Write Community, а также логинов и паролей – до 10 символов, содержащих цифры и латинские символы. В случае превышения допустимой длины или наличия запрещенных символов новые параметры будут проигнорированы.

Страница «Системные инструменты» дает возможность настройки параметров NTP, очистки журнала событий, удаленной перезагрузки модуля мониторинга, сброса текущих настроек к заводским установкам и обновления образа файловой системы.

Страница «Журнал событий» дает возможность просмотра регистрируемых событий, типа события по приоритету, времени начала события и параметр события.

# **SNMP протокол модуля мониторинга**

Модуль мониторинга поддерживает протокол SNMPv2c, который позволяет управлять оптическим приемником при помощи приложения SNMP-клиента. Параметры для подключения:

Версия SNMP: **SNMPv2** Порт: **161** Read Community: **public** Write Community: **private** 

Для управления по протоколу SNMP потребуется управляющая информация - MIB-файл с описанием параметров прибора. MIB-файл доступен для скачивания на сайте производителя или предоставляется по запросу.

Корневая ветвь **FORO 215E-DM5** имеет идентификатор: 1.3.6.1.4.1.41927.2.6.

В родительской ветке **FORO 215E-DM5** расположены элементы:

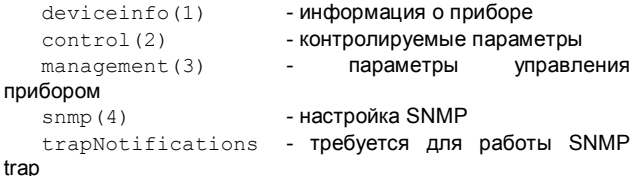

Параметры, содержащие дробные значения (десятые доли), отображаются и вводятся в значениях, умноженных на 10.

Например: вместо значения 1,2 будет отображаться 12.

Параметры, содержащие дробные значения: входная оптическая мощность, уставка АРУ, пороговые уровни.

 $\theta$  Дополнительная информация о параметрах содержится в полях «Desription».

#### **Указания по эксплуатации**

Перед подключением приемника к кабельной линии заземлите его корпус, используя крепежные винты.

При подключении необходимо принимать меры защиты против статического электричества.

Оберегайте приемник от ударов и вибрации. Не размещайте его в замкнутом невентилируемом объеме и под прямыми солнечными лучами. Следите, чтобы посторонние предметы не попадали внутрь изделия.

Подключение к ВЧ выходам выполняйте гибким коаксиальным кабелем с использованием только стандартных разъемов F-типа.

Подключение к оптическому входу выполняйте только разъемом типа SC/APC. При работе с оптическим кабелем и оптическими разъемами не допускайте чрезмерно малого радиуса изгиба оптического кабеля.

Для корректной работы оптики, убедитесь, что оптические разъемы очищены непосредственно перед подключением. Разъемы всегда должны очищаться с использованием спирта высокой очистки (например, изопропиловым спиртом). Сушите поверхности, используя сжатый воздух.

Оберегайте разъемы изделия от чрезмерных боковых и осевых нагрузок.

Изделия имеют класс защиты II по электробезопасности в соответствии ГОСТ IEC 60065-2013.

Приемник FORO 215E-DM5 имеет Сертификат Соответствия Системы сертификации РФ в области связи.

## **Комплект поставки**

Проверьте содержимое упаковочной коробки. При<br>обнаружении поврежденных или недостающих частей обнаружении поврежденных или недостающих частей обратитесь к поставщику.

- Оптический приемник FORO 215E-DM5.

- Адаптер питания 12 Вольт (1 Ампер).

- Паспорт

## **Гарантийные обязательства**

Гарантийные обязательства подтверждают соответствие приемника техническим характеристикам и отсутствие какихлибо дефектов.

Гарантийный срок 18 мес. с момента продажи.

В случае возникновения неисправности в течение гарантийного срока эксплуатации по вине предприятия изготовителя ремонт производится бесплатно при условии соблюдения потребителем указаний по эксплуатации. Ремонт выполняет предприятие-изготовитель.

Гарантия утрачивает силу, если приемник:

- имеет механические повреждения, а также повреждения, вызванные попаданием внутрь изделия посторонних предметов, жидкостей, насекомых и т.п.

- имеет следы вскрытия или подвергалось ремонту неуполномоченными лицами.

- подвергалось изменениям в конструкции.

имеет повреждения, вызванные несоблюдением требований к параметрам внешнего источника питания.

- имеет повреждения, возникающие вследствие стихийного бедствия, высоких (низких) температур, огня, молнии, попадания высокого напряжения в линейные сети.

29 06 2023

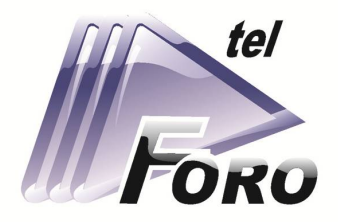

# **COBPEMEHHOE** ОБОРУДОВАНИЕ ДЛЯ СЕТЕЙ **КАБЕЛЬНОГО ТВ**

# ШИРОКОПОЛОСНЫЕ УСИЛИТЕЛИ

# ТВ СИГНАЛА

# ОПТИЧЕСКИЕ ПРИЕМНИКИ

OOO «OPT». ул. Вакуленчука 29/14, Севастополь, 299053, Россия. +7 (8692) 24-04-03. +7 (978) 943-23-90 foro@mail ru www foro-tele com